This document discusses creating and revising programs within the eLumen system.

# **CREATING A NEW PROGRAM**

To begin, select the Faculty role from the drop down next to your user icon and select the department.

Navigate to Curriculum, then to click on Curriculum Library tab and select Program. Click on New Program.

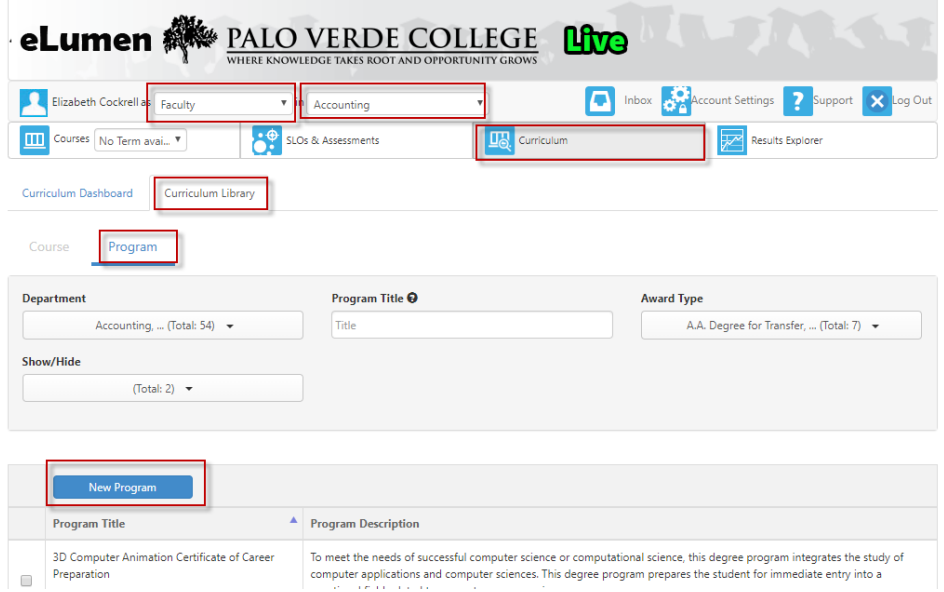

After clicking on New Program, eLumen will launch a window to designate the appropriate workflow

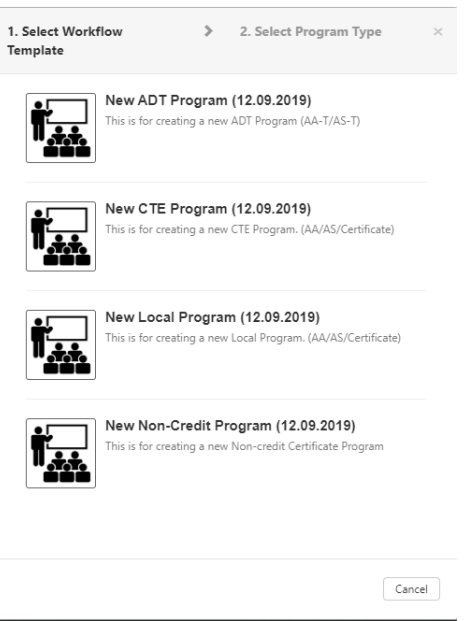

After you have selected the appropriate program workflow, an additional Program Type screen will pop-up. This screen helps determine the type of program you will design. SELECT RULE-BASED.

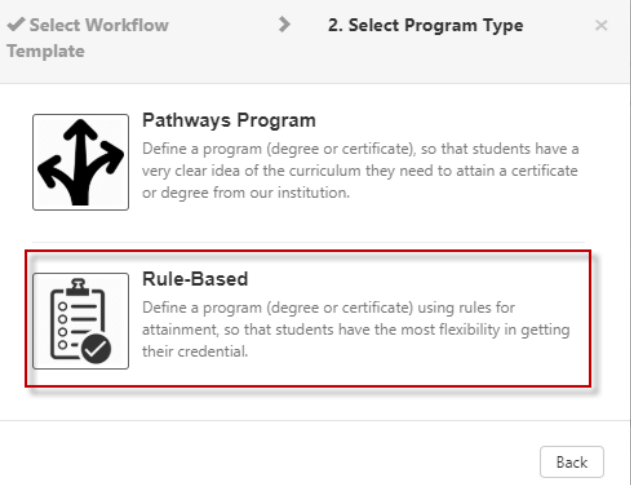

Pathways Program defines a program that students will have a clear idea of what the degree/certificate has in store for them to follow with a defined recommended sequence. You will not be able to skip creating a recommended sequence when choosing the Pathways Program type.

Rule-Based allows for more flexibility in that you can choose to create a recommended sequence for students or you can opt to not create one for students to follow.

Once you select the program type, you will be taken to the workflow to enter the program information on each of the corresponding tabs (see below).

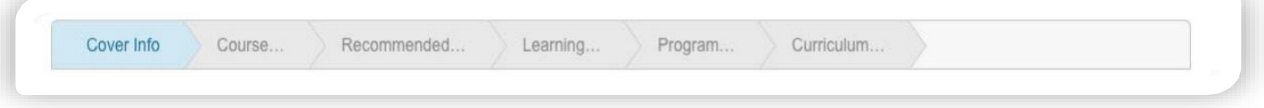

(NOTE: Program workflows work different than a course workflow-- you must complete information on each tab and either Save and Continue or Save as Draft and Continue the workflow at a later time before you can move on to the next tab.)

### **Cover Info Tab**

The Cover Info tab has two primary areas: Program Basics and Proposal Details.

#### Program Basics

Contains the following information:

- Program Title\*
	- Add the correct abbreviation title of the Degree after the program title.
		- Associate of Arts Degree
		- Associate of Science Degree
		- Associate of Arts Degree for Transfer
		- Associate of Science Degree for Transfer
		- Certificate of Achievement
		- Certificate of Career Preparation
		- Certificate of Completion

#### **Program Basics**

Program Title\*

Child Development - Teacher Certificate of Achievement

- Department\*
	- What division is this degree falling under.
- Program TOP Code\*
- Award Type\*
	- Select from the drop-down the most appropriate description for your program.
- Student Program Award
	- Select from the drop-down the most appropriate description for your program.
- Credit Range for Completion
	- If single unit, repeat value in both fields. You have to enter the number of units in the box on the right first.

○ NONCREDIT LEAVE BLANK (units/credits not awarded)

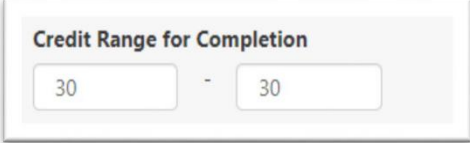

- Program Description
- Transferability LEAVE AS 'SELECT' FOR ALL PROGRAMS UNTIL FURTHER **NOTICE**

#### Proposal Details

Contains the following information:

- Proposal Start\*
- Author
	- o This is auto populated to the person's name who initiated the workflow.
- Additional Contributor add contributors to course/program
	- o You can add an additional contributor if you would like.
- Rationale for Non-Fall Start
- Program Justification
- Submission Rationale

NOTE: Fields that indicate an (\*) must be completed before you Save and Continue or Save as Draft and Continue.

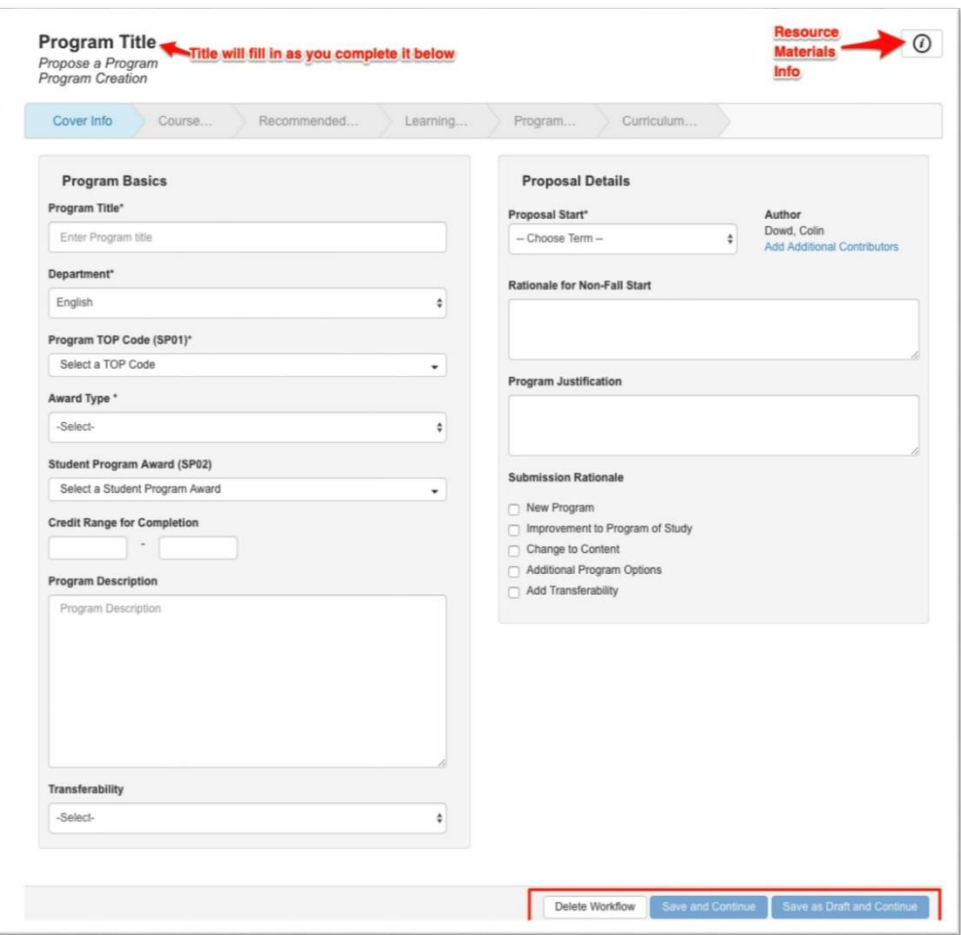

## **Course Blocks Tab & Program Rules**

The second tab of the program workflow is for adding the course blocks and creating the program rules.

First, you must add the course to the *left side of the screen* that will be used *to create the rules* for the program on the *right side of the screen.*

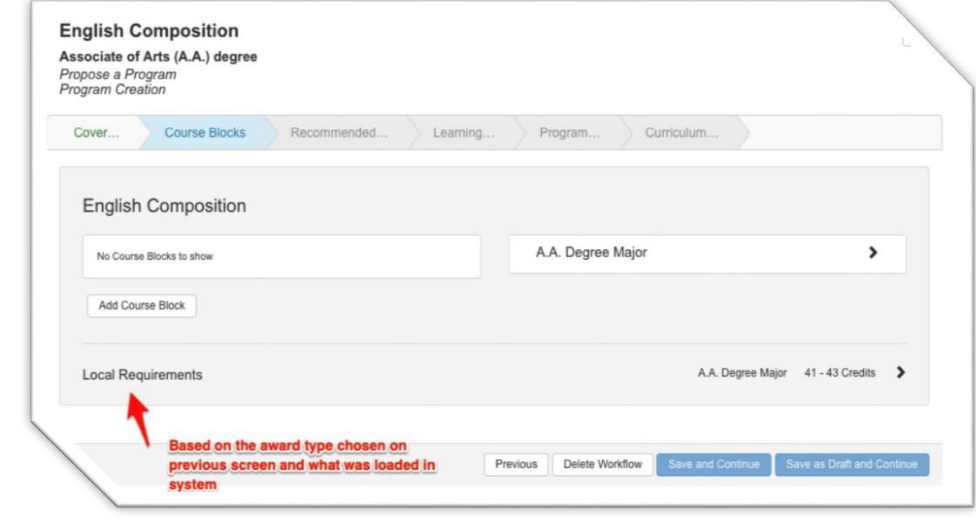

*On the left side of the screen*:

To add course blocks to a program, click on the Add Course Block. A window will appear and add a title for the course block. Enter the desired title and click ADD.

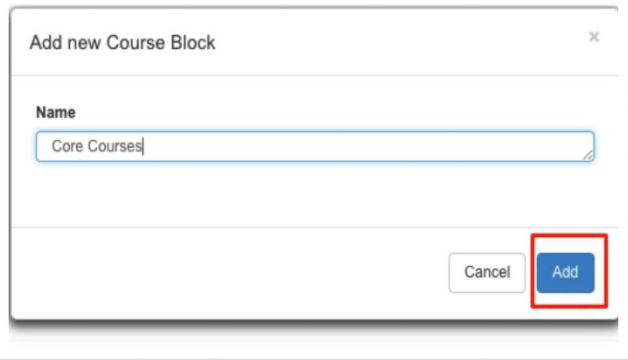

Select the carrot  $(>)$  to the right of the Course Block name. This will open the field so that you can select the courses to include in your course block.

Use the drop down and the search field to go to the subject that holds the courses you are wishing to add to the course block. *You can select multiple course at one time.* Once you select the courses, select Add Course.

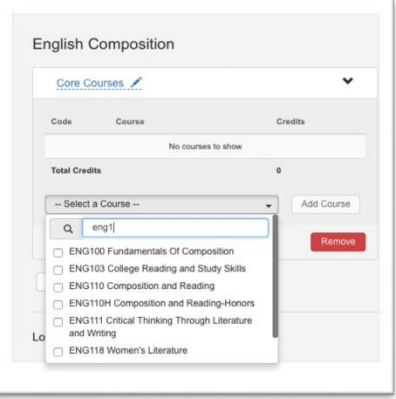

After all course blocks are created, you are ready to create the program rules.

#### *On the right side of the screen:*

Select the carrot  $(>)$  on the right side of the screen that contains the program type. This will open a  $drop down and click on + ADD RULE. Then, create the program rules that will define what courses$ the students have to take in order to complete the program. You will pull from the course on the left side of the screen (course block side).

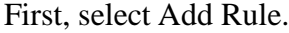

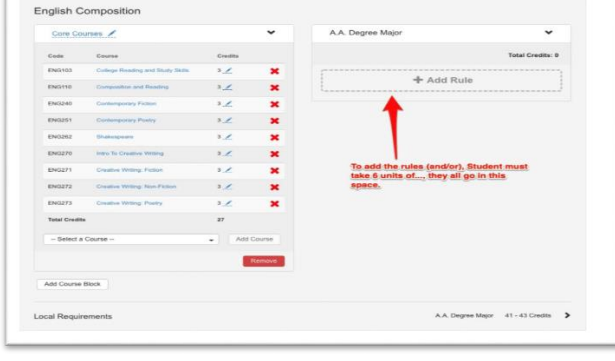

To create a single-unit value for a rule, you first select Add Rule. Then, define the rule description, select Single Value, and provide the single-unit value for the rule. On the left side of the screen, select the course(s) that make up the rule. Next, click on Add Course. If you are done with that specific rule then select Done.

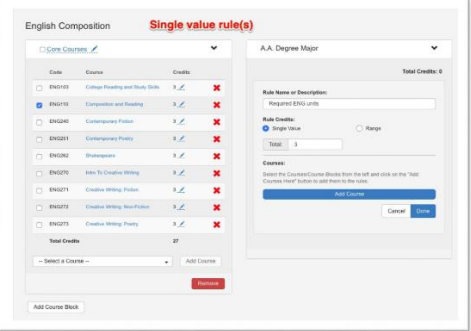

To create unit range values for a rule, select Add Rule. Then, define the rule description, and select Range, and provide the unit range value for the rule. Next, enter the min and max ranges for the credits (units) required for the rule. On left side of the screen, select the course(s) that make up the rule. Next, click on Add Course. If you are done with that specific rule then select Done.

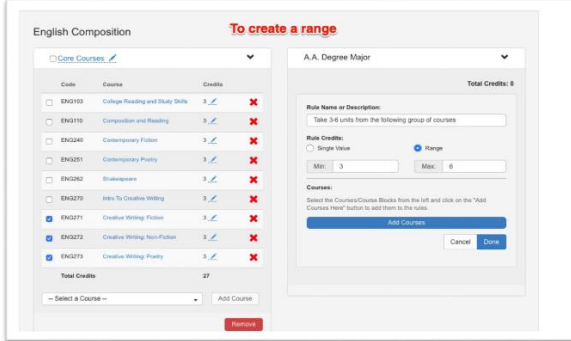

Once you add the rule, you are not done. You have the option to include ANDs or ORs in your rule block (right side of screen). In the example, the rule states that you must "Take 3-6 units from the following group of courses" so it is implied that you can take any of the courses from the rule block. Therefore, you probably would want to add an OR. Click on the OR button (see screenshot below). Continue to complete the rule block as needed.

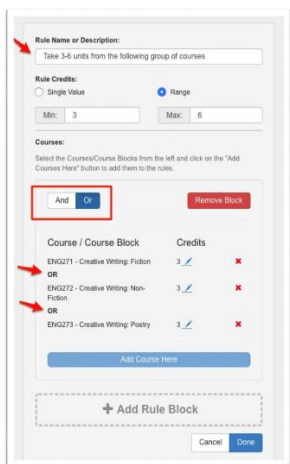

### Entering and Revising Program in eLumen Guide **Recommended Sequence Tab**

A recommended sequence outlines the courses which should be taken during a term to assist students in successful completion of their degree or goal.

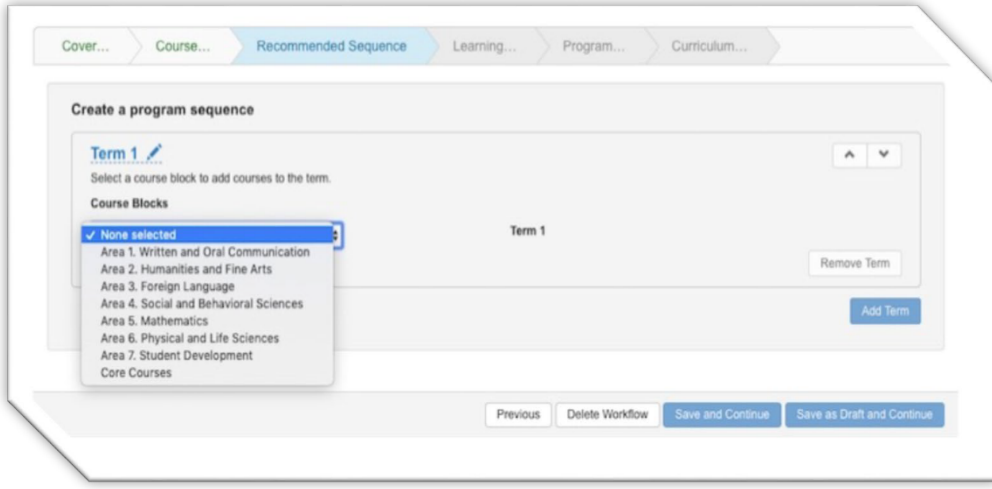

Once you have selected the courses for the term sequence, you can then create another term by selecting "Add Term". There is no restriction to the number of terms that can be created.

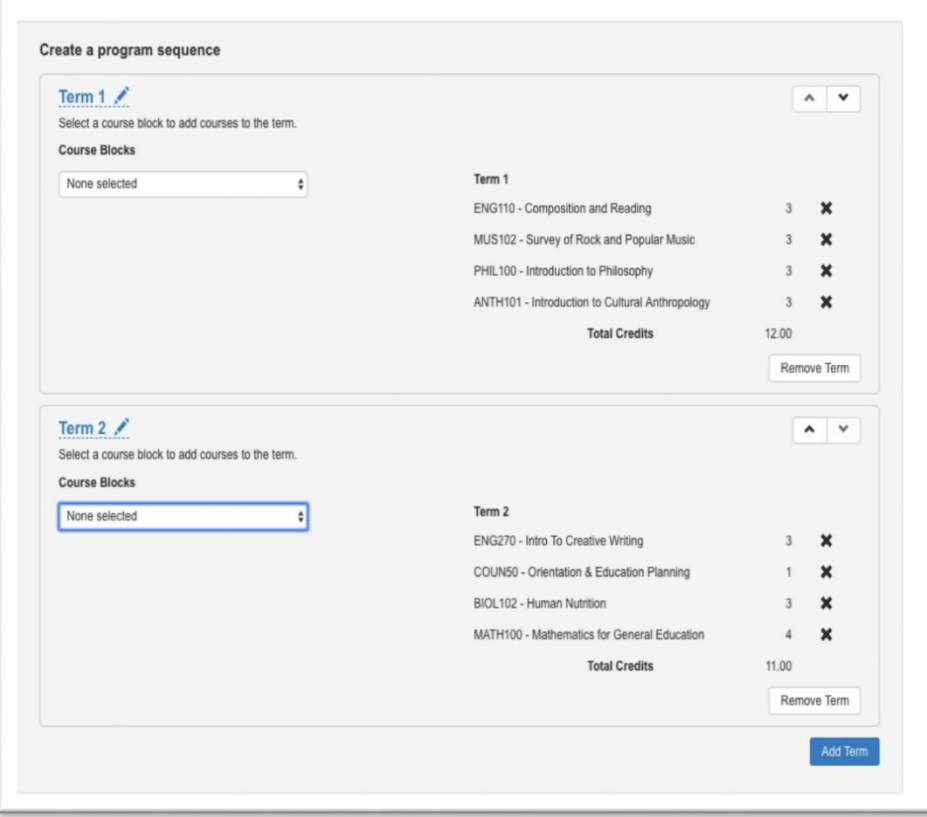

## **Learning Outcomes**

#### **Tab**

eLumen integrates curriculum and assessment to facilitate updates to the Program and Student Learning Outcomes (PSLOs).

Groups or classifications of PSLOs in eLumen are known as PSLO Classes. A Program can use one or more classifications of PSLOs. Programs can also share PSLOs. This allows departments to share a core set of outcomes by the department and specialization outcomes that differentiate each degree or certificate.

When creating a new program, if there is a PSLO Class that is not being shared from another Program or a Core set of PSLO (the umbrella department PSLOs), faculty will want to create a PSLO Class by selecting the Add PSLO Class, then creating a Class Name and clicking on the Add New Program Outcome to create the new PSLOs one by one that will be associated with the PSLO Class.

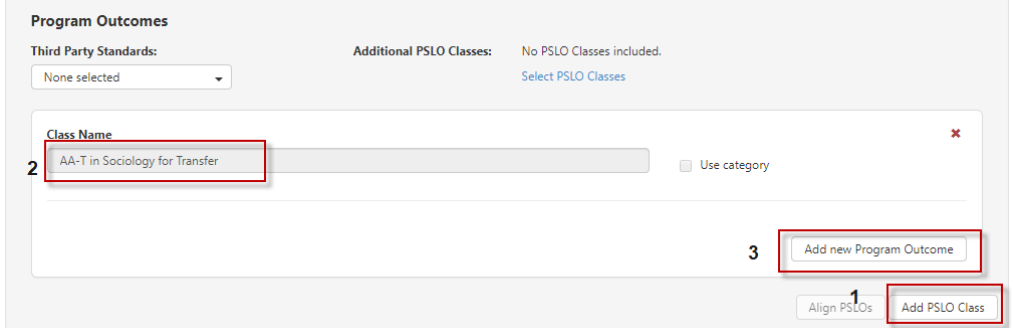

#### Align PSLOs

Now that the PSLOs and the course blocks for the program are added, the PSLOs can be aligned to the CSLOs.

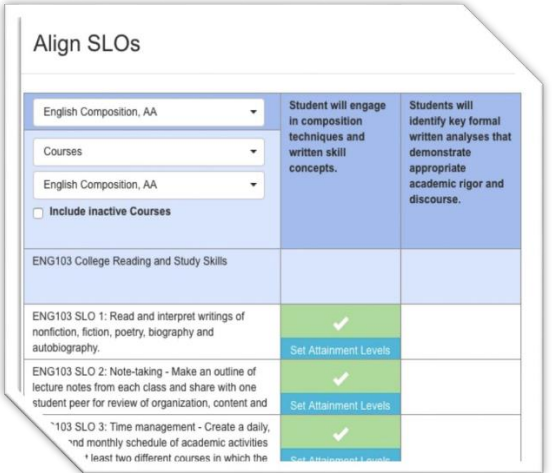

After aligning PSLOs, click the Close at the bottom of the box and go back to the workflow. There will then be a question asking "Why this SLO needs to be created?". This is where you will give the purpose of establishing the PSLOs for the program. Click Save when you are done and then Save and Continue or Save as Draft and Continue if you are not done with the program workflow and need to return to it at a later time.

## Entering and Revising Program in eLumen Guide **Program Narrative Tab**

The Program Narrative is required for submission, review, and approval of a program.

The rich text editor boxes allow proposers to adjust font, create tables, and add images to their responses. In addition, you can attach files (e.g., Word, PDF) by clicking on the folder icon on the top right side.

The program narrative questions that you will see depend on the type of program you are entering and workflow you have selected.

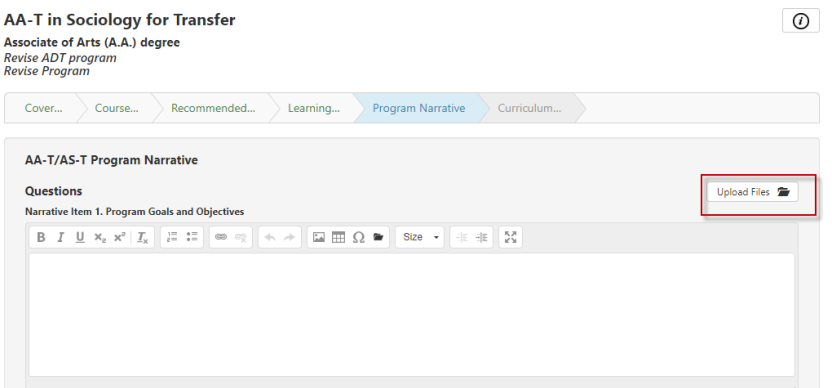

## **Curriculum Technician Tab**

The Curriculum Technician tab allows the Curriculum Specialist to maintain program specific content (ie. approval dates, identification numbers).

You do not have edit access to the Curriculum Technician tab but you can view information and monitor your state, board, and articulation approvals.

#### Completing & Monitoring a Workflow

When you are done with the workflow, click on Submit at the bottom of the screen.

Your workflow will move to the next stage in the approval process.

You can monitor the status of your workflow as it goes through the approval process from the Curriculum Dashboard.

You will be able to keep track of the workflow and if for any reason the workflow comes back to you for changes then you will receive a workflow notification via e-mail.

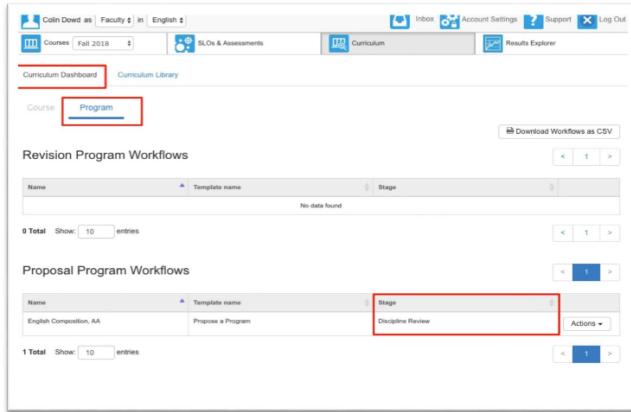

### Deleting a Workflow

The delete workflow option is available, for the user that launched the program workflow, when the workflow is in Stage 1 only. After the workflow is submitted, the workflow must be returned to Stage 1 (to the course author) so it can be deleted.

# **REVISING A PROGRAM**

All content that you have previously entered into the program will be in the program.

First, select the Faculty role from the top drop-down.

Next, go to the Curriculum Library and select the department or type the title of program you wish to revise. Then, click on the box to the left of the program to highlight your selection and click on New Revision at the top.

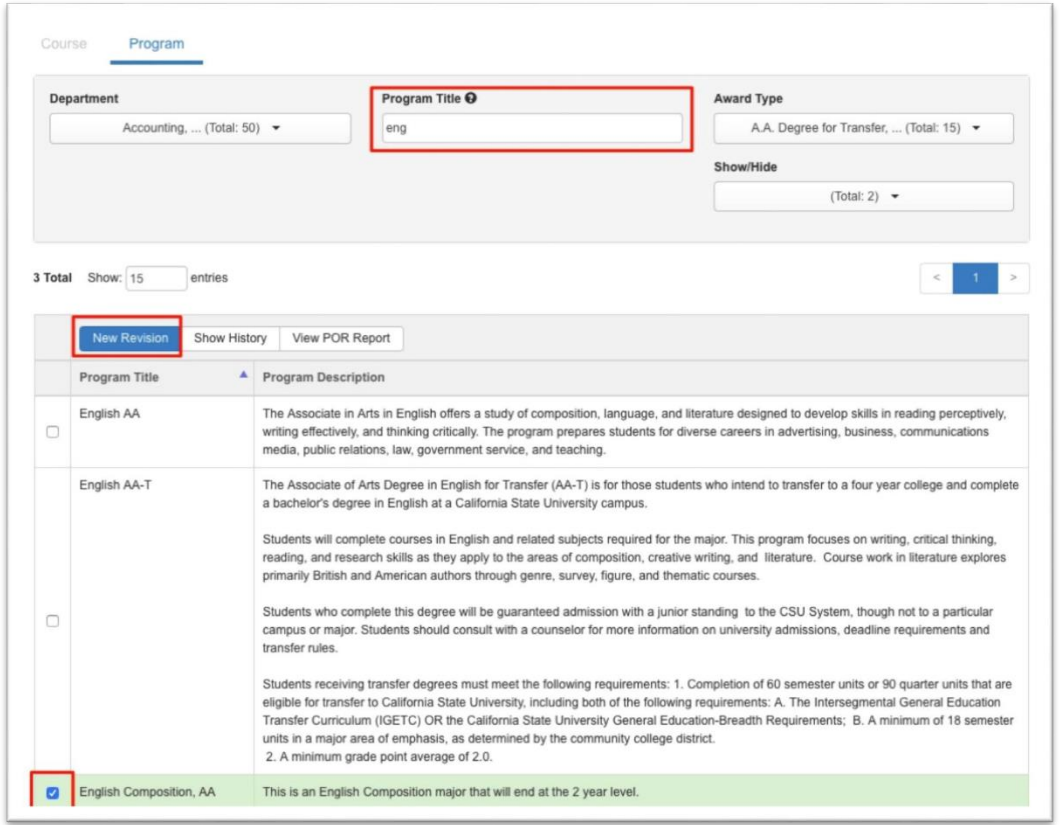

A window will appear where you can select the appropriate revision workflow (select the program type) Then, choose the type of program (Pathway or Rule Based). Select Rule-Based.

You are ready to make revisions to the program and submit when finished. All the information in the program will be auto populated. If there are missing components from the data transfer to eLumen, please enter that information.